## THE LAW SCHOOL OF TANZANIA

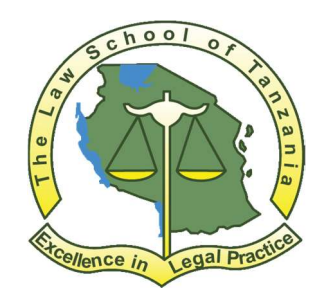

### APPLICANT USER GUIDE

### USER GUIDE ON HOW TO APPLY THROUGH ONLINE APPLICATION SYSTEM

The Law School of Tanzania (LST) uses online application system (OAS) to receive and processes applications for admission in to LST postgraduate program. The OAS is linked with Tanzania Commission for Universities (TCU) admission system, National Council for Technical Education (NACTE) and National Examination Council of Tanzania (NECTA) for degrees, certificates and Diploma verification.

# Preparations

1. All applicants into postgraduate programs (form IV and form VI holders) make sure you have both A- level and O- level index numbers which should be written in the following format (S0000/0000/0000 or EQ2014002504/2001 for equivalency number) eg. S1147/0152/2012.

If the certificate is having three digits you must add zero (0) to make 4 digits. Eg. S152/228/2015 a zero 0 must be added S0152/0228/2015. Do not upload any certificate.

- 2. For Equivalent applicants and Foundation programmes (Diploma holders) must have Award verification number (AVN) From NACTE. The AVN number can be obtained online from NACTE website through the following link award verification number (AVN). Please note that you may be required to pay certain amount of money. An Example of AVN is (19NA12212ME). Do not upload any certificate.
- 3. In addition, each certificate must be scanned in PDF format separately and must be uploaded in the OAS.
- 4. For applicants with foreign certificates must obtain translation of their certificates from NACTE for Diploma holders, NECTA for O level and A Level certificates and TCU for degree holders.
- 5. All applicants must apply online by using names as appears in their form four (O level) certificates.

# Payments

1. Applications will be processed after verification of the payment of a non-refundable application fee of T.Shs. 20,000.00.

- 2. The applicant should pay application fee using control number. In order to obtain the control number follow the steps below:
	- 2.1 Go to payment portal accessible through https://www.lst.ac.tz;
	- 2.2 Select Payments at the menu;
	- 2.3 Fill the Payment Registration Form;
	- 2.4 On payment type select Receipt from Application Fee;
	- 2.5 On the amount type "20000";
	- 2.6 Click Submit button;
	- 2.7 On the next page your control number will appear.
	- 2.8 If you click the control number you will be able to download the billing invoice printout in pdf.
- 3. How to Pay Your Bill

Payments can be done through the bank or mobile phone using different mobile networks.

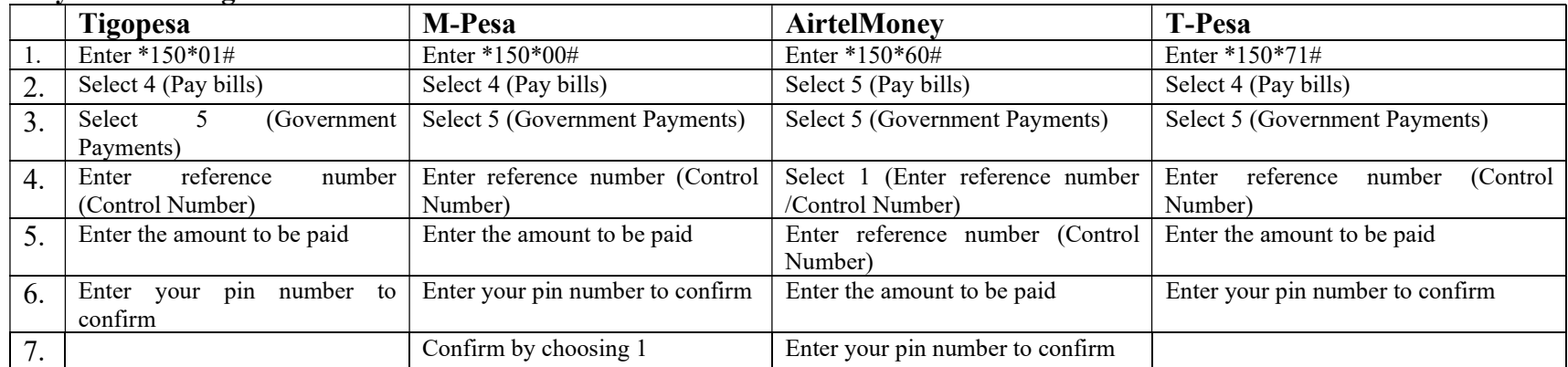

### Payment Through Mobile Networks

# Start your application

Application link can be found on LST website or click the following link CLICK TO APPLY ONLINE

### Online Application button can be found at the right side of the website

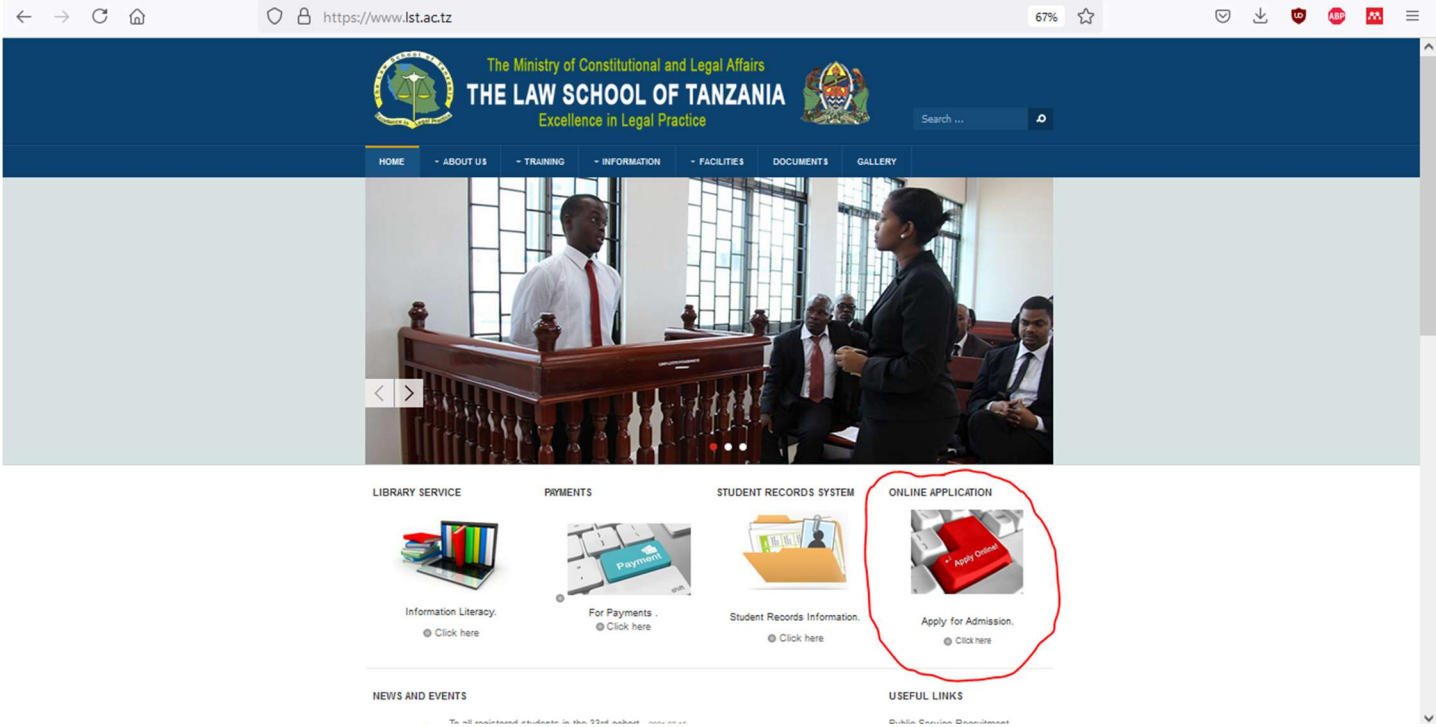

On Clicking the online application button, the application form will be seen

## Filling the application form

- 1. Select intake you intend to apply
- 2. Choose when you completed your O level
- 3. Click next to proceed (if you have completed Olevel in Tanzania-after 1987 your names will appear automatically)
- 4. For those with equivalent number should follow above procedure as well (EQ202067777/2012) year of completion should appear as on brackets (your names will appear automatically
- 5. For those who completed Olevel in Tanzania-before 1987 or have completed their ordinary level education outside Tanzania select that option and continue to fill the required fields of your names in the form.

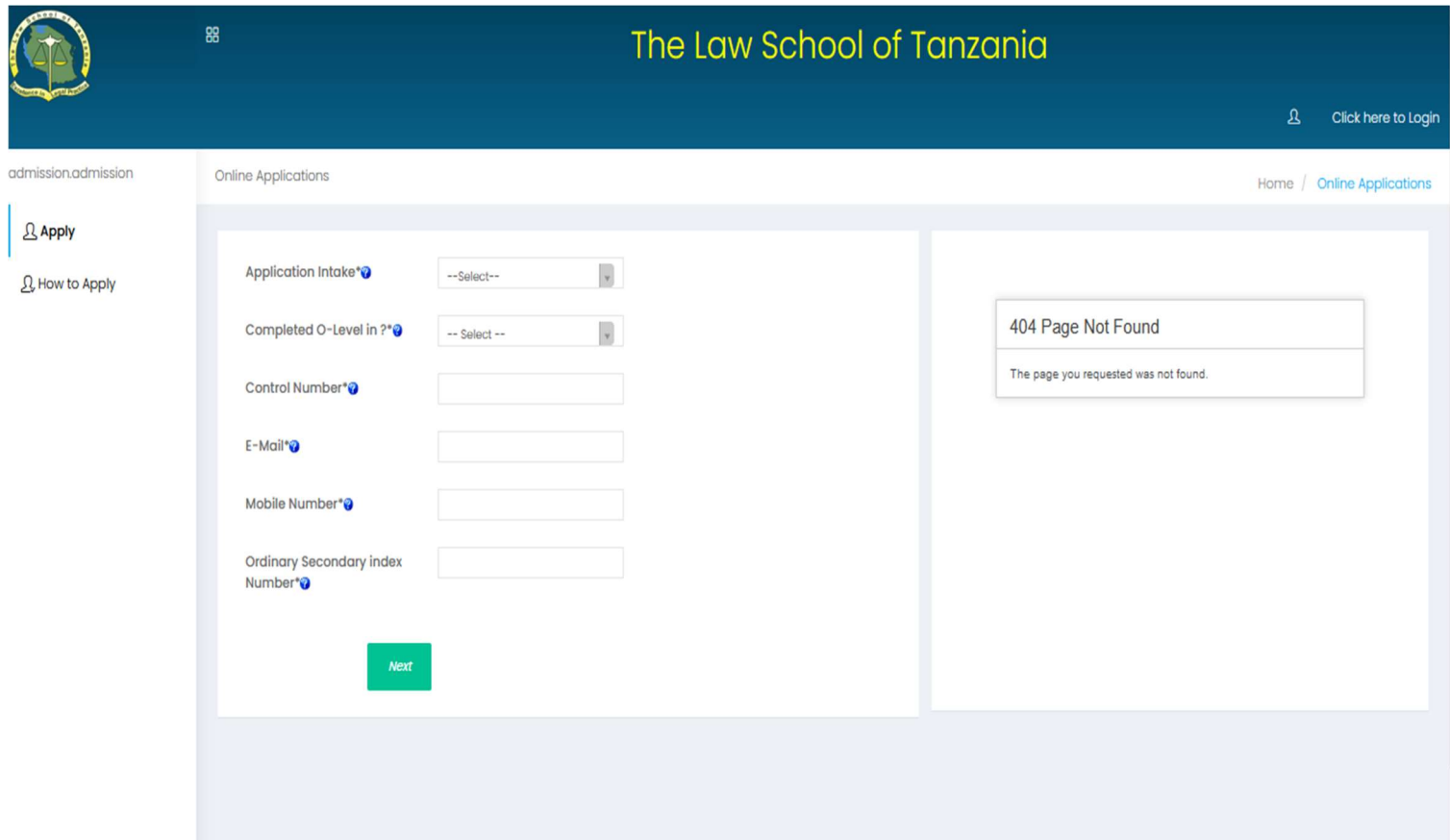

On clicking Next, the system will supply username and password on the screen. Note the details and proceed to login to complete your application processing.

After having supplied username (Olevel index no) and password then use click here link to proceed with your application

Your O level/equivalence number is your USERNAME (S0000/0000/0000) and DEFAULT PASSWORD IS (123456)

#### $\leftarrow$   $\rightarrow$   $\circlearrowleft$   $\circlearrowright$   $\circlearrowright$   $\$

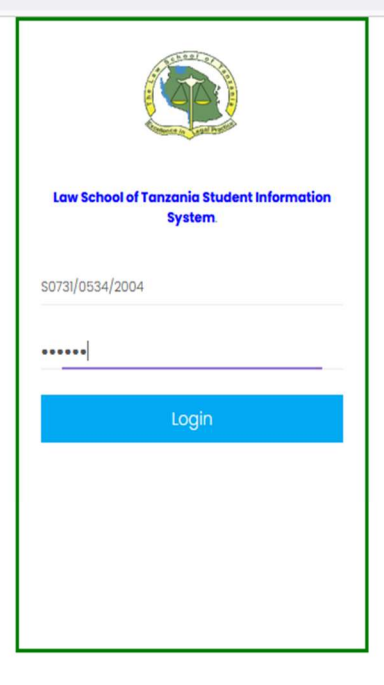

80% 23

O & O B M =

## Basic information

- 1. Remember to click save after filling the form
- 2. Do not add extra names, your names should be the same as those appear on O level certificate

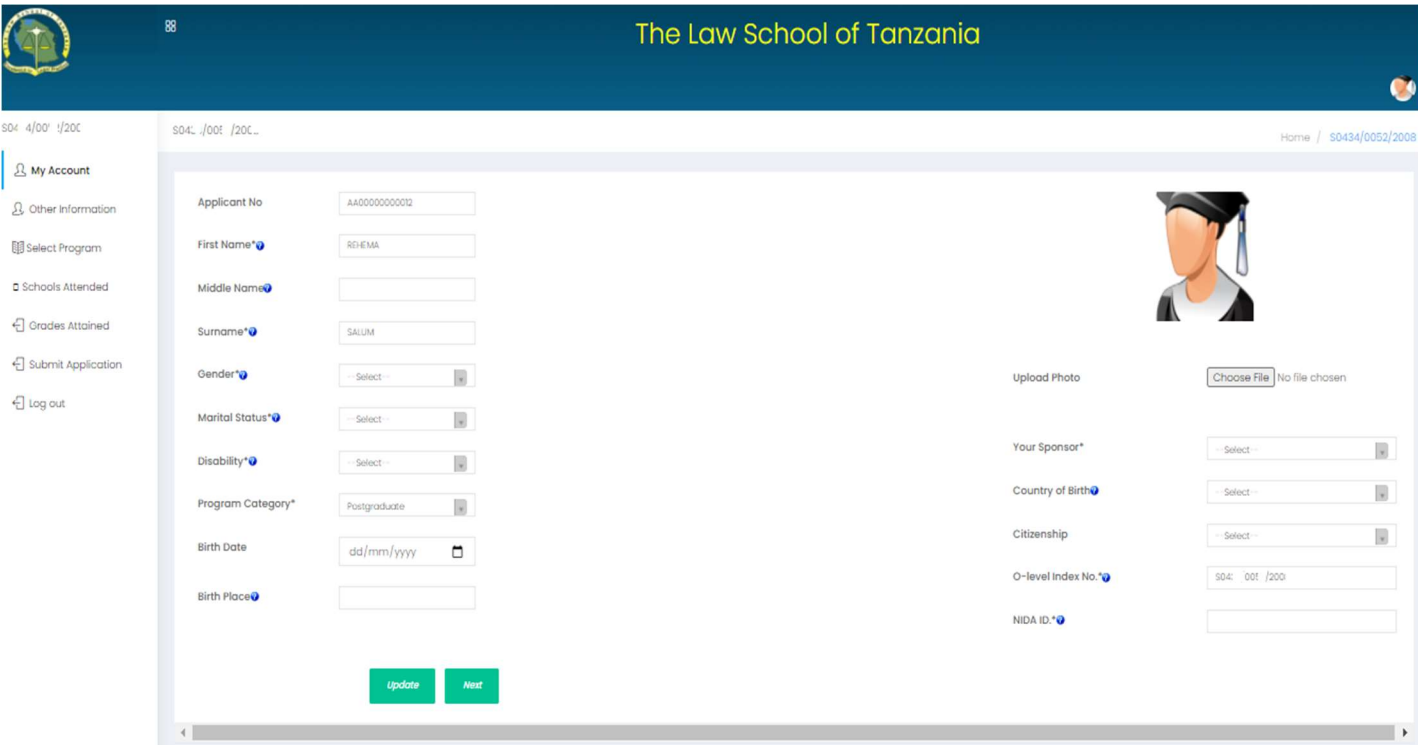

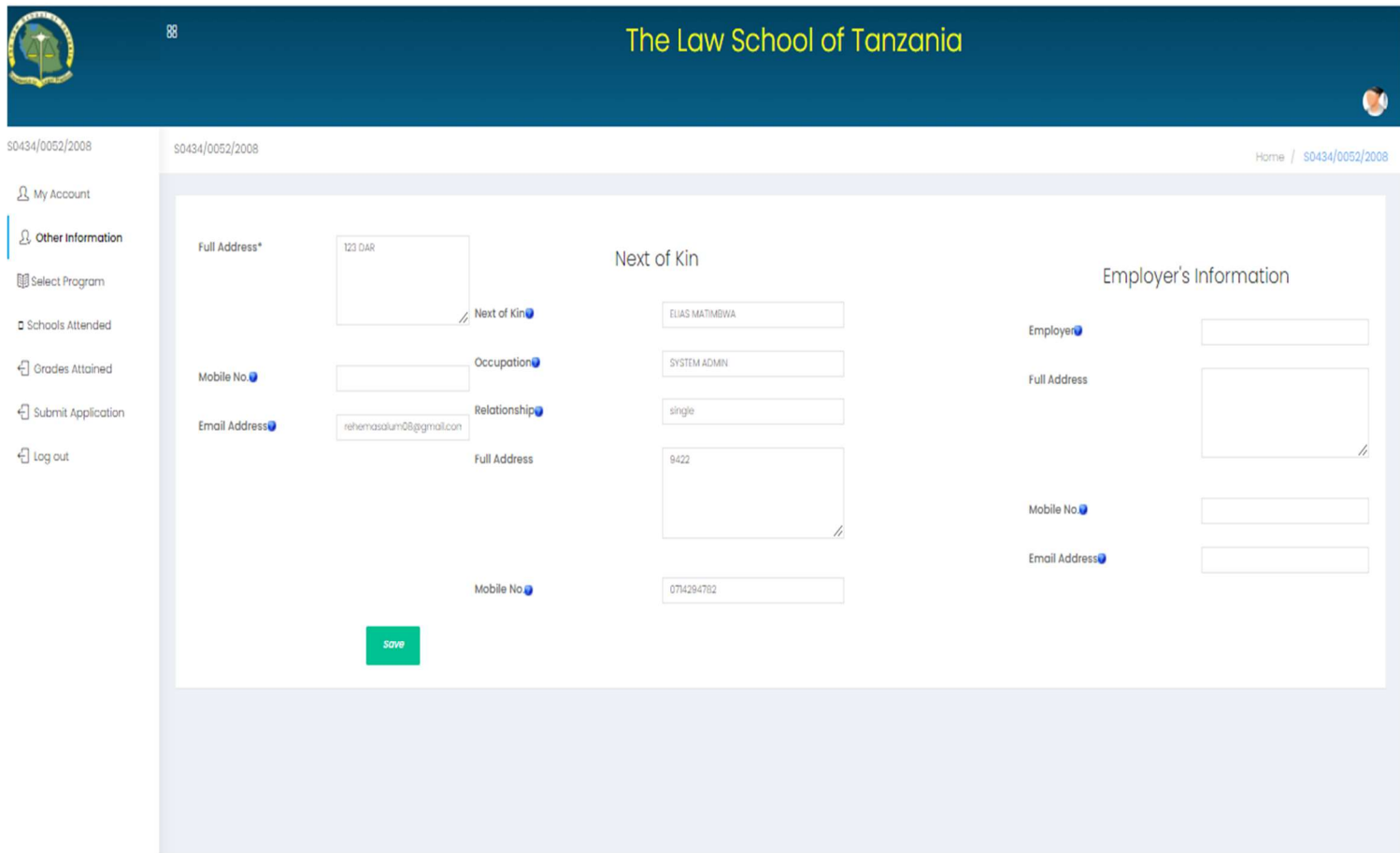

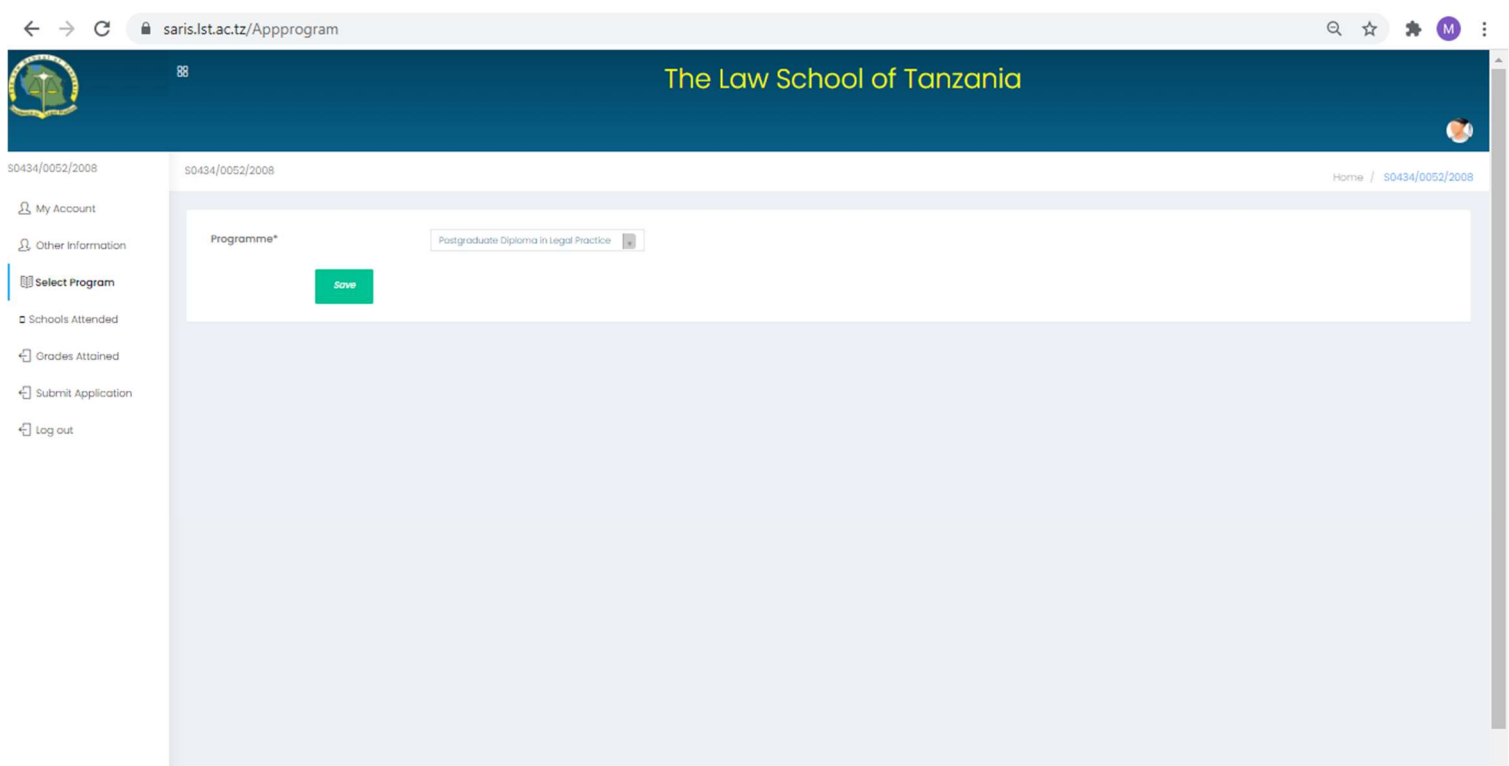

Inter your ordinary level information and your information will be displayed if you have completed your O level in Tanzania after 1987. For those who completed their secondary education outside Tanzania or before 1987 kindly select that option and provide further details of your education and attach a pdf file of your certificate scanned together with TCU or Nacte verification.

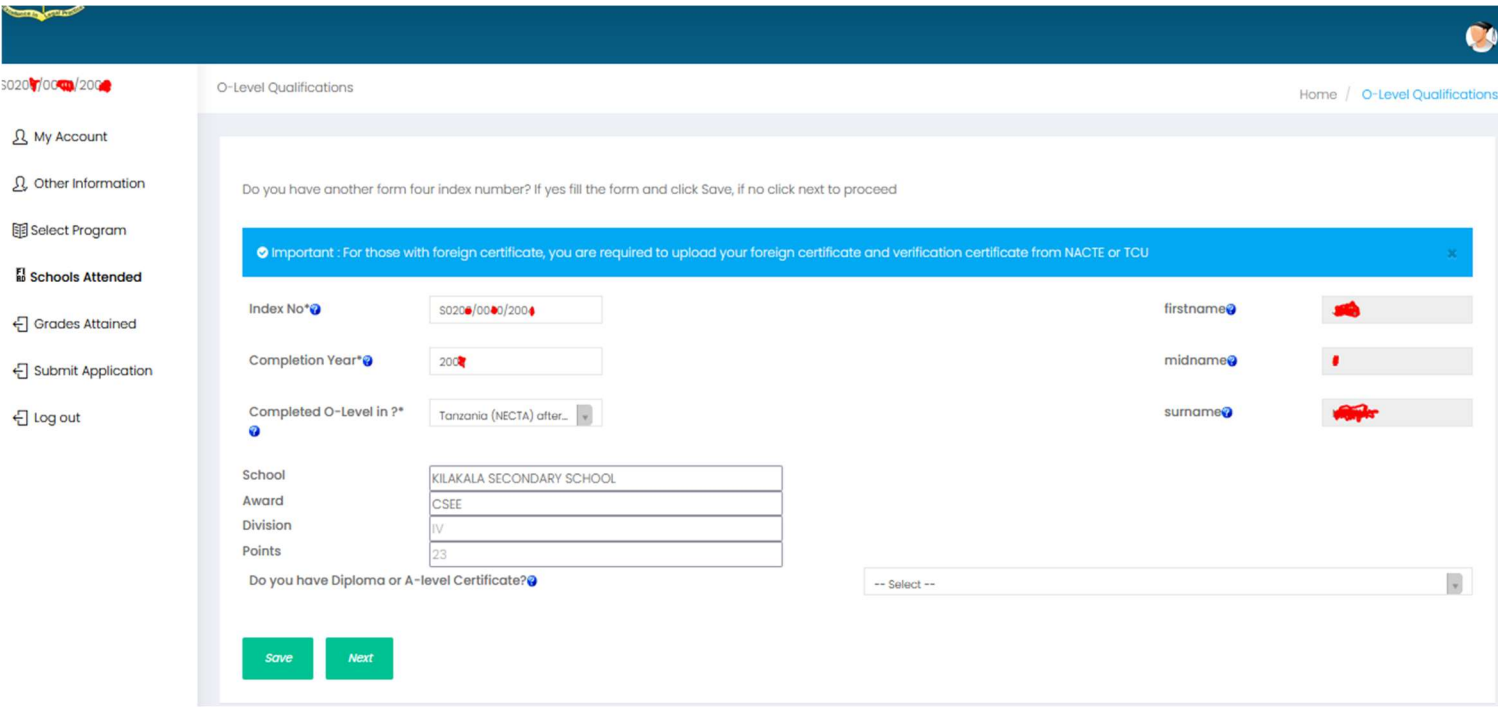

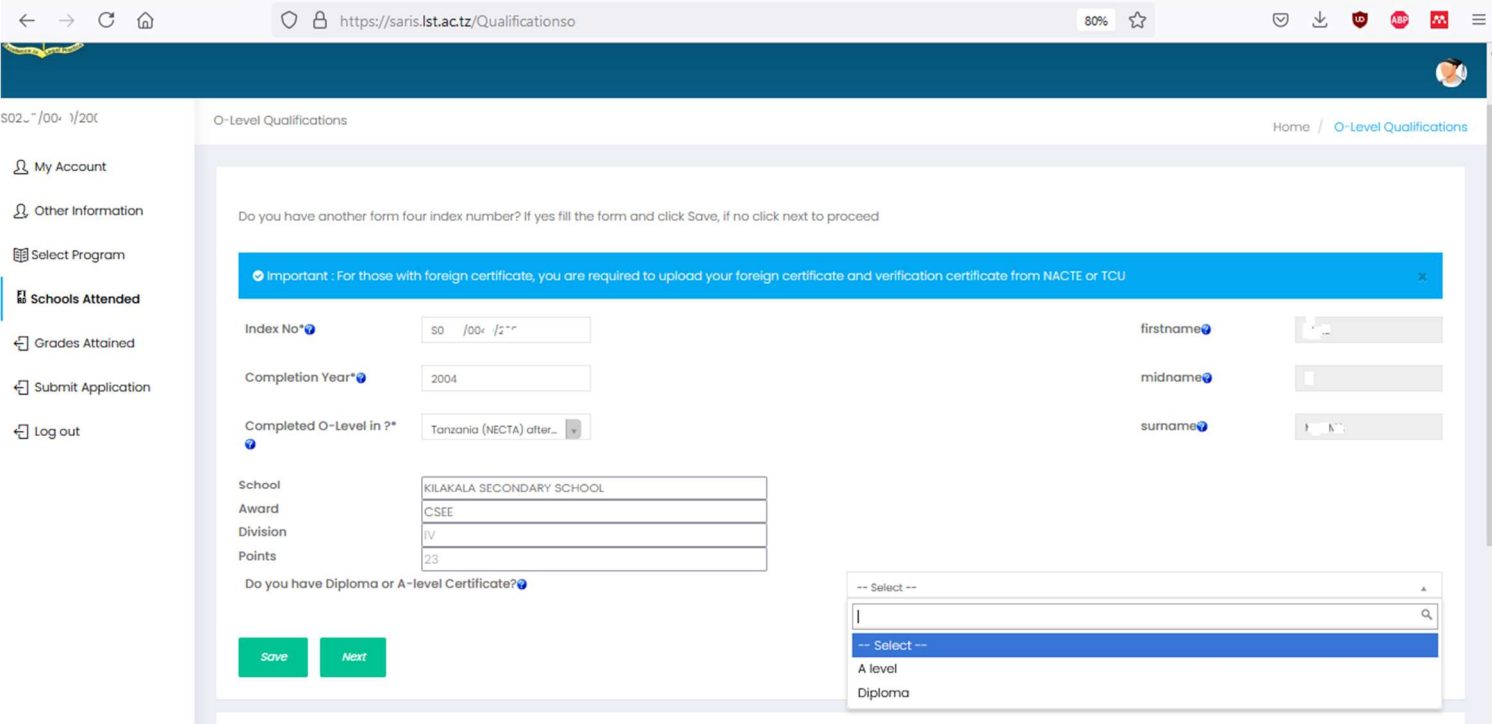

#### Upon completion click save, and proceed to select if you have attended Diploma Education or Advanced secondary education

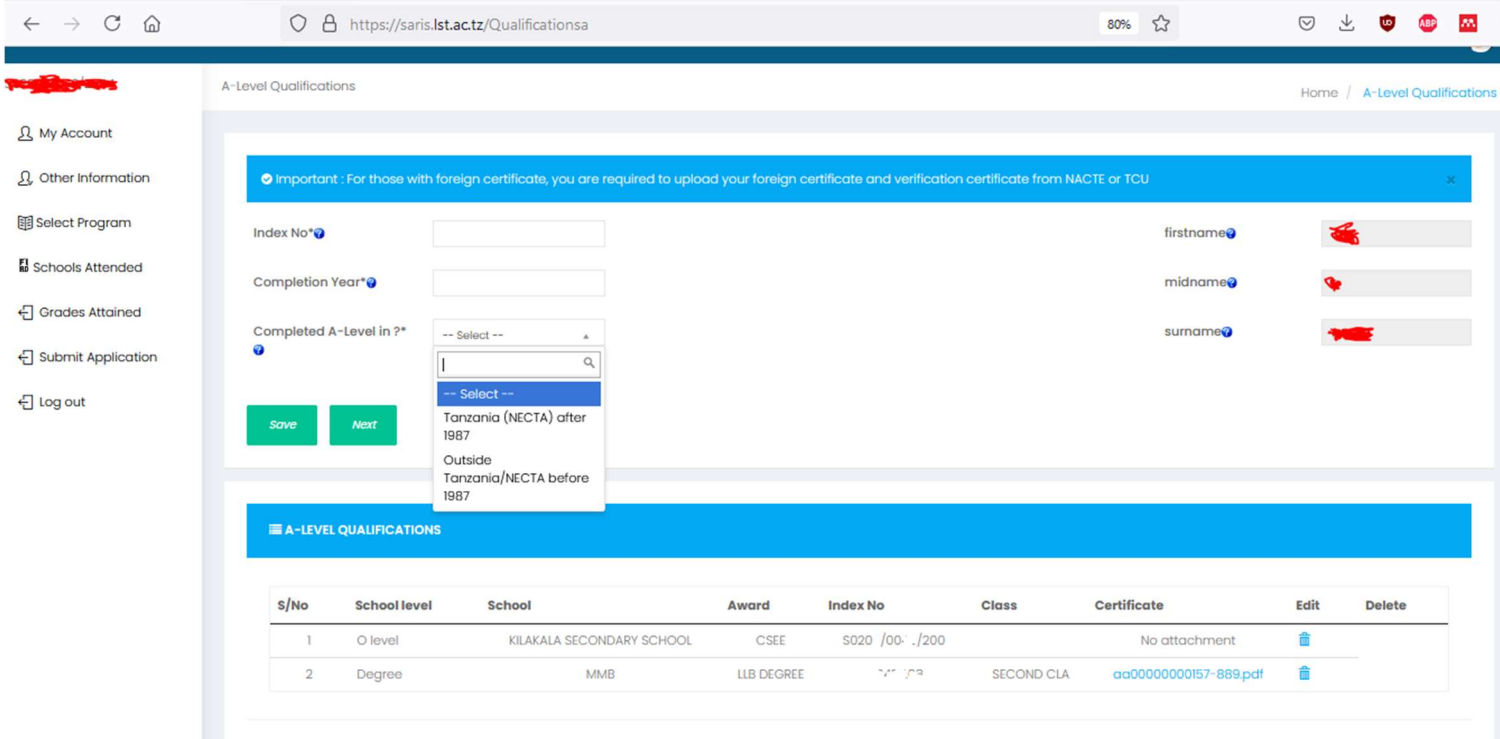

### Provide degree certificate information and save

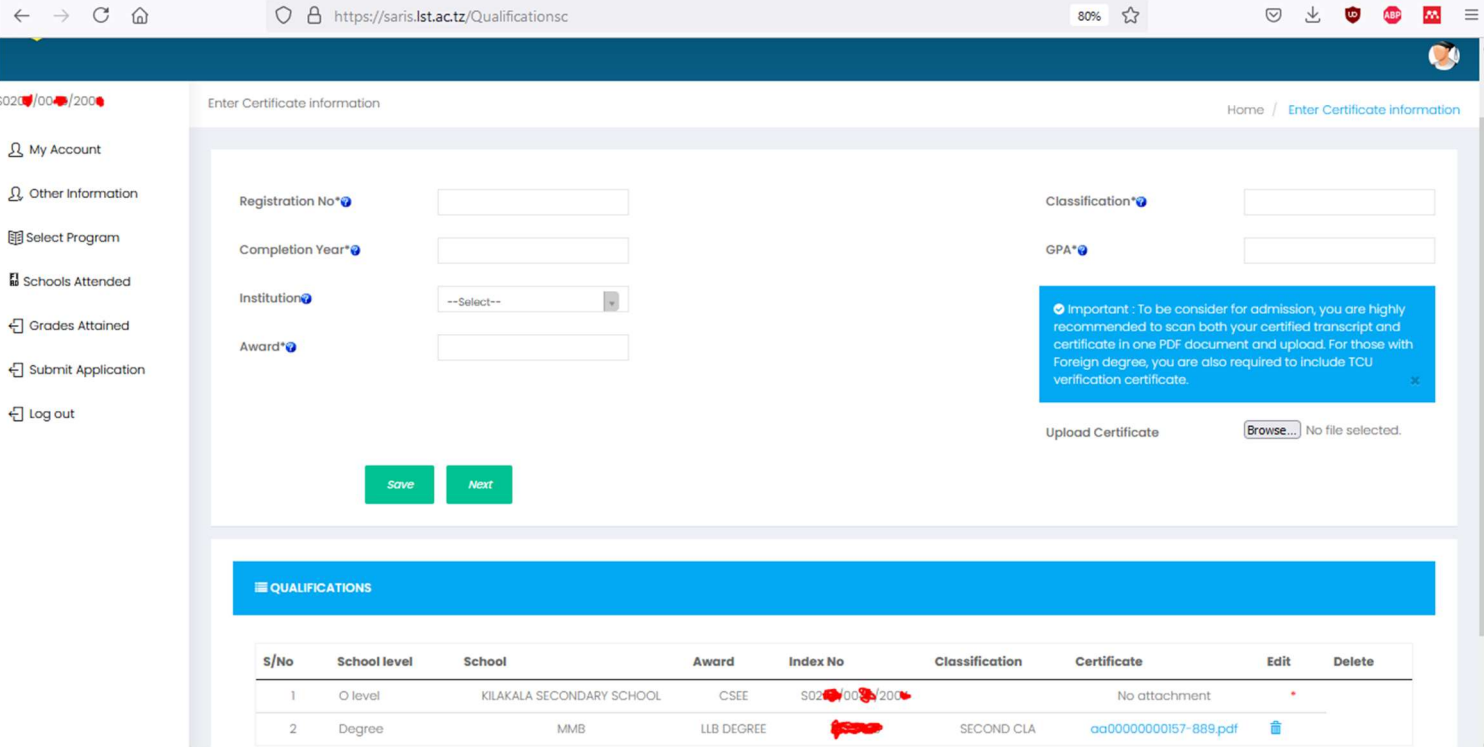

### Upon completion click next and confirm your necta results.

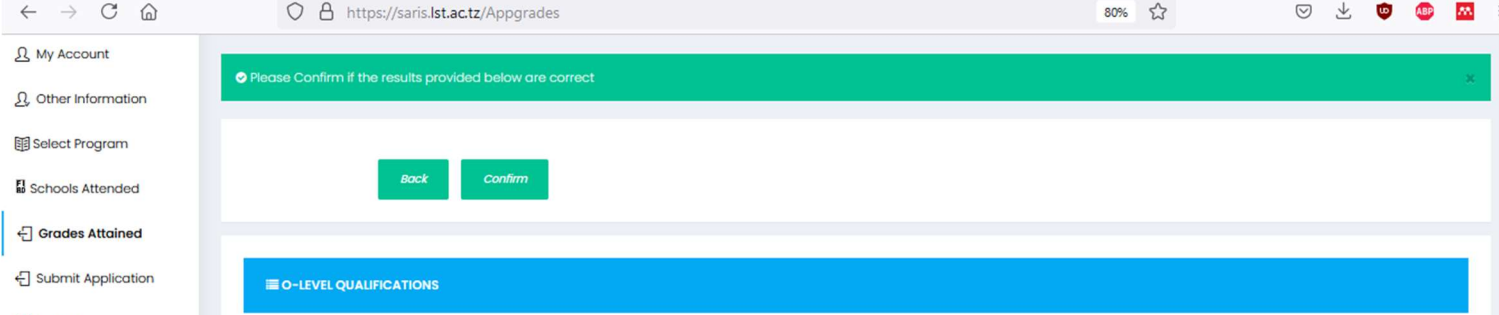

<sup>-</sup>[ Log out

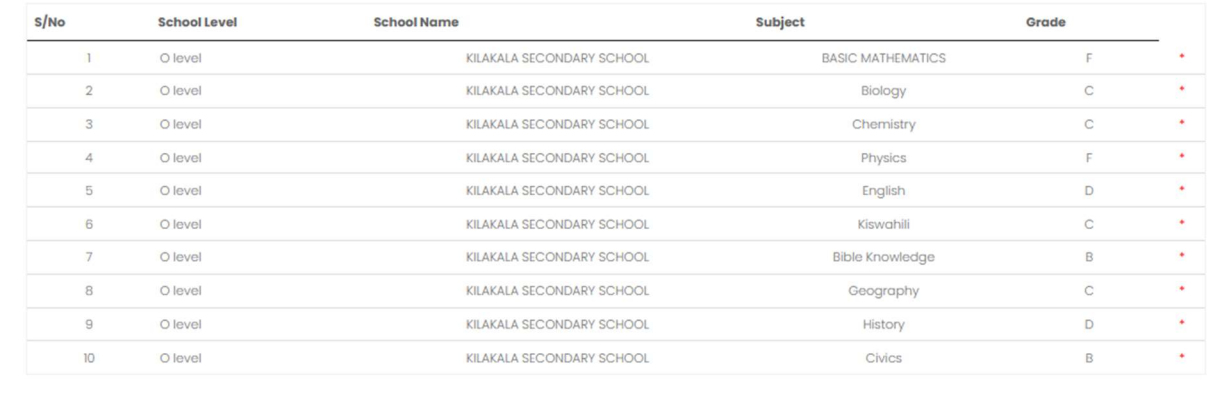

#### SUBMISSION Preview your details and click submit if they are okey

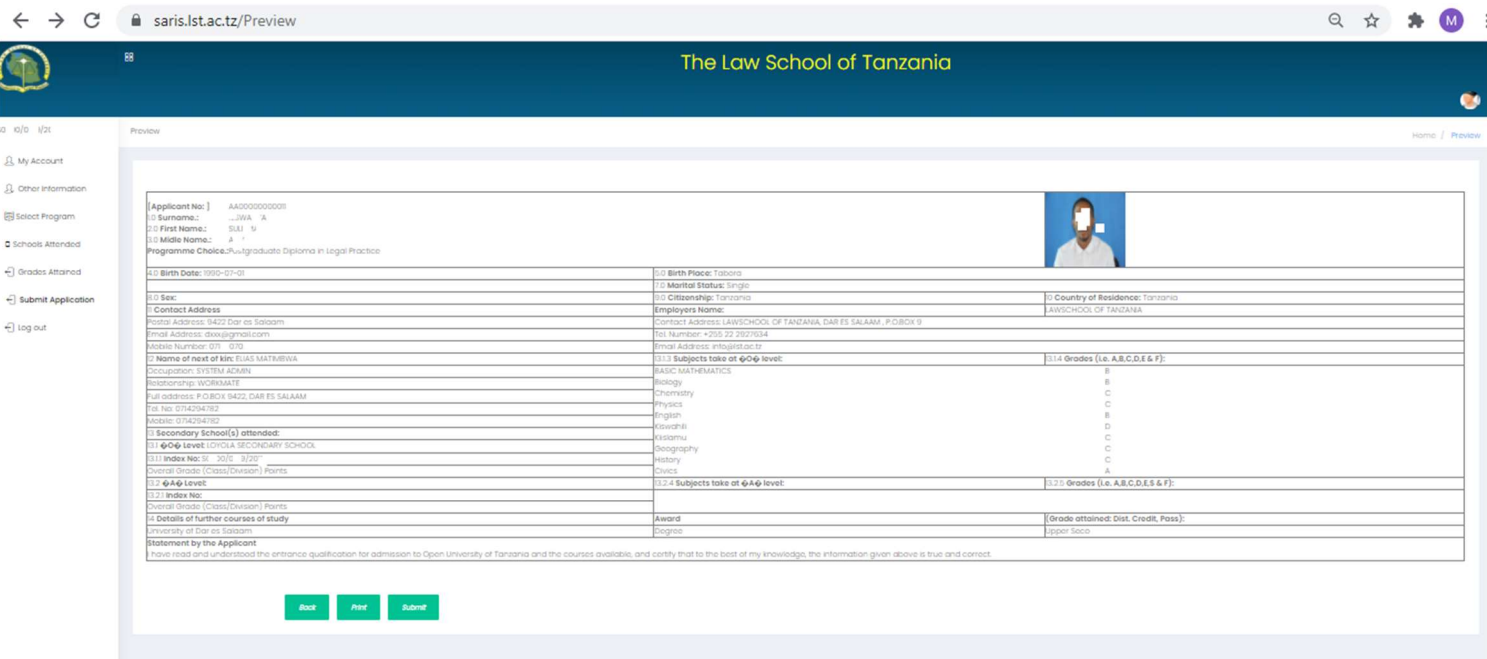

For successful submission this below message will appear.

## You have successfully Submitted Your Application ...